# **Request for Extension of Time to File a Response form user guide**

November 2022

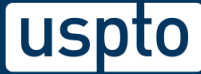

## **Table of Contents**

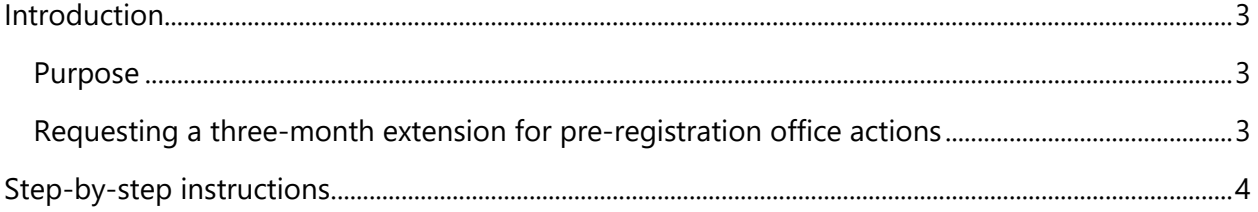

## <span id="page-2-0"></span>**Introduction**

#### <span id="page-2-1"></span>**Purpose**

The Request for Extension of Time to File a Response (ERP) form has two separate functions. It allows you to request a single three-month extension to respond to a pre-registration office action (your trademark is under examination) and to request a one-month extension to respond to office actions issued during an expungement or reexamination proceeding (you have a registered trademark). This guide focuses on using the form for pre-registration office actions.

### <span id="page-2-2"></span>**Requesting a three-month extension for pre-registration office actions**

After you file a trademark application, an examining attorney may send you an office action. Starting December 3, 2022, office actions sent during examination have a three-month response deadline if the filing basis for your application is section 1 (use in commerce, intent to use) or section 44 (foreign application). If you need more time, you have the option to request a threemonth extension of time to respond.

You may not request an additional three months for post-registration office actions, intent-touse office actions, or actions without a three-month deadline.

If you need more time to respond, complete the ERP form and pay the required fee to request an additional three months. This gives you a total response period of six months from the issue date listed on the office action.

- You can file an extension request only one time per office action.
- You can only request an extension of time after an office action is issued.
- The request must be for the most recently issued office action.
- You must file the request before you file a response to an office action.
- We must receive the request on or before the initial deadline in your office action.

If the extension request is granted, we must receive your response within six months of the issue date in the office action.

You're not eligible to file an extension request if:

- The filing basis for your application is section 66(a) (Madrid Protocol), since you already have six months to respond.
- No response to an office action is currently due.
- You already filed an extension request for the most recently issued office action.
- The initial response deadline has passed, and so the trademark is considered abandoned.

## <span id="page-3-0"></span>**Step-by-step instructions**

- 1. Access the ERP form through [https://teas.uspto.gov/erp/](https://teas.uspto.gov/erp) or from the Response forms [webpage.](https://www.uspto.gov/trademarks/apply/response-forms)
- 2. Enter your application serial number on the wizard page.

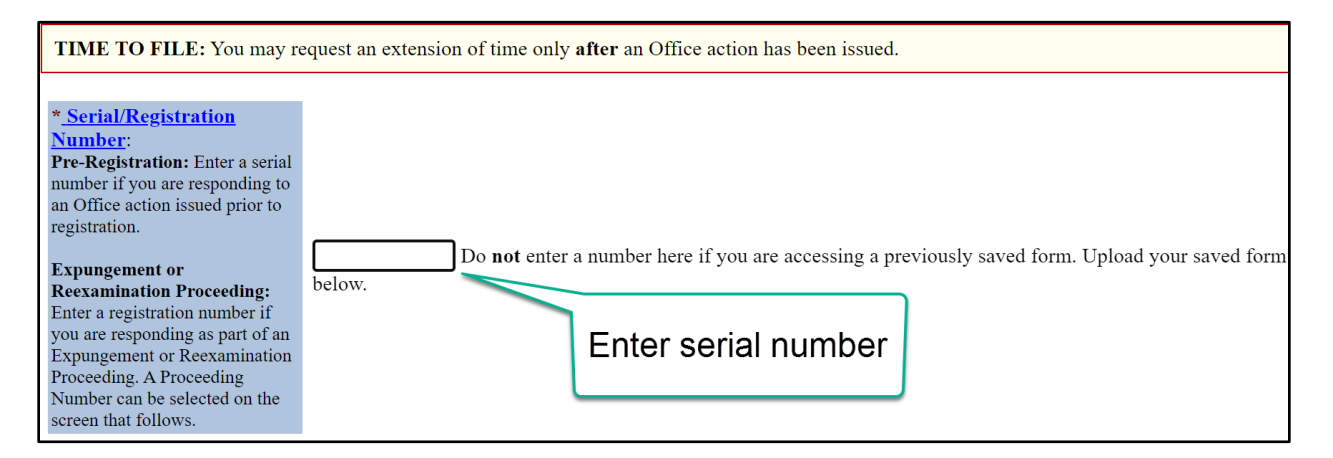

- 3. Select the continue button at the bottom of the page.
- 4. On the next page, review the trademark information for accuracy. Check the "Office Action Issue Date" listed in the "Office Action Information" section to make sure that you're requesting an extension of time to respond to the correct office action.
	- a. Answer any remaining questions that appear on the page.

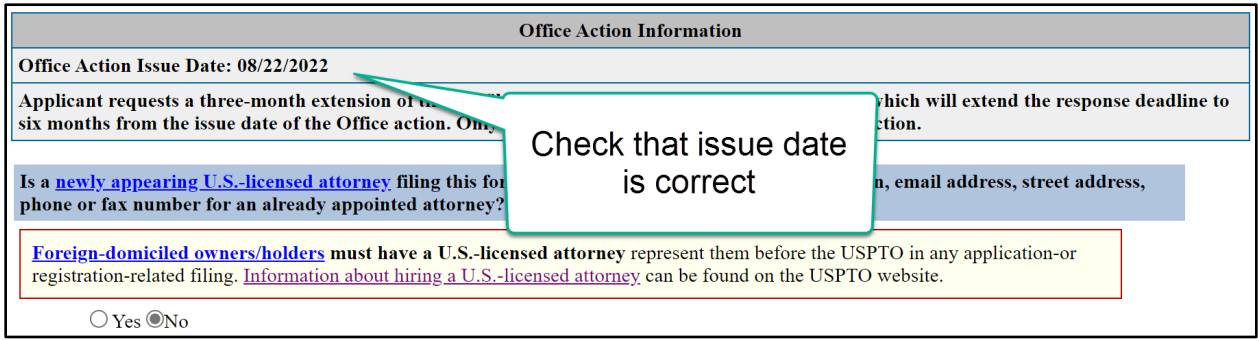

- 5. Select the continue button at the bottom of the page.
- 6. Continue through the form. You can review and update owner information, such as the owner mailing address, domicile address, and correspondence information.
- 7. On the "Fee Information" page, you'll see that the required fee is \$125 per request. Three payment options will appear after you select the "Pay/Submit" button later in the form.
- 8. Select the continue button at the bottom of the page.
- 9. Complete the "Signature Information" page to submit the form.
	- a. Choose one signature method:
		- i. Sign electronically directly on the form.
- ii. Email a text version of the form to a second party for electronic signature.
- iii. Handwritten pen-and-ink signature.

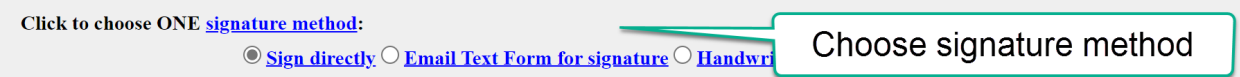

#### b. Read the declaration and sign and date the form.

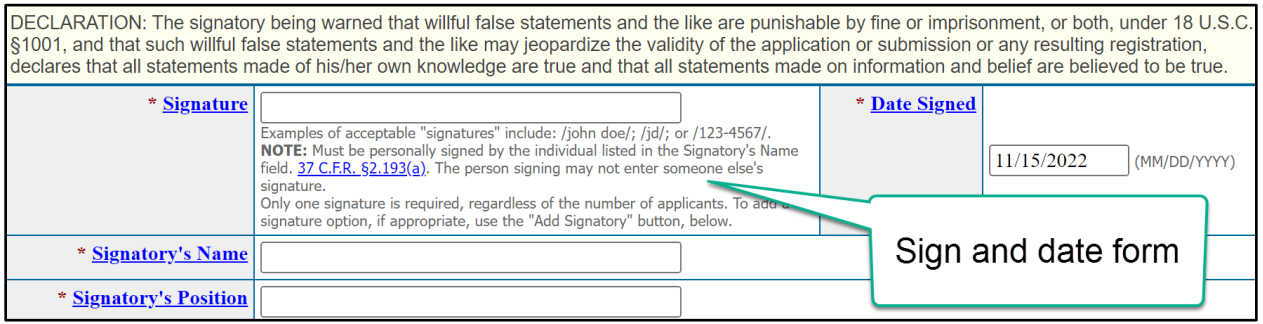

- 10. Select the validate button at the bottom of the page.
- 11. On "Validation" page, read through all the information and check the box confirming that you read and understand the notice concerning cancellation of filings.

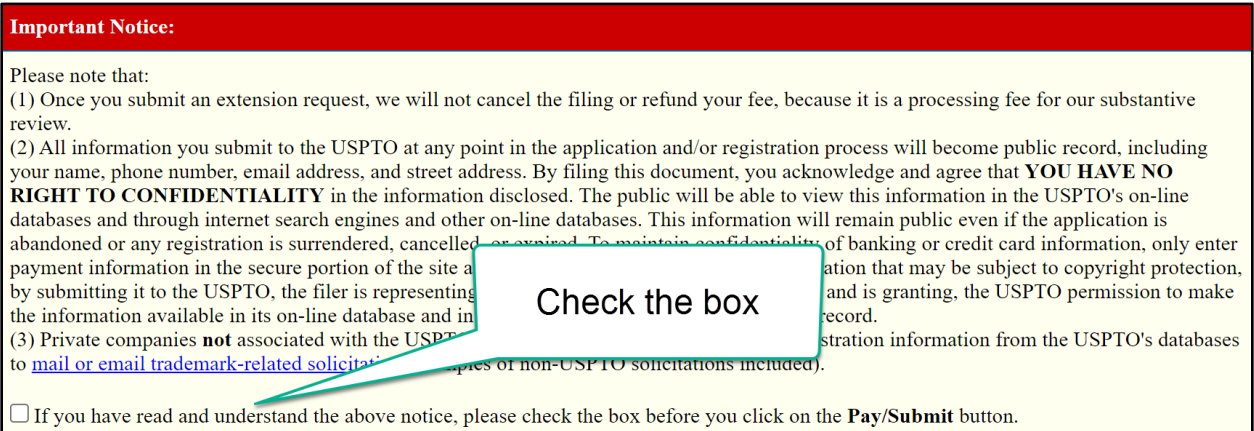

- 12. Select the "Pay/Submit" button at the bottom of the page.
- 13. You'll be automatically redirected to a "Make Payment" page. Select your payment method and complete the required information.
	- a. The required fee is \$125 per request.
- 14. Select the "Submit Payment" button at the bottom of the page. The form will not be submitted until payment is complete.